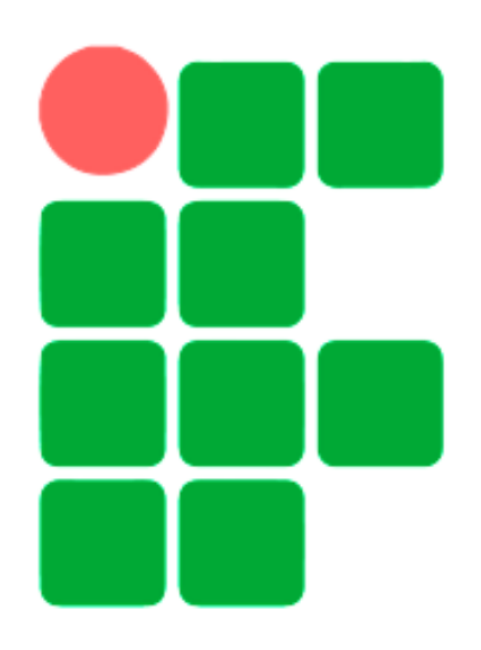

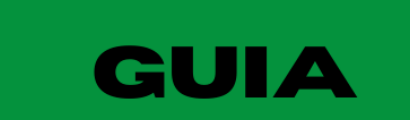

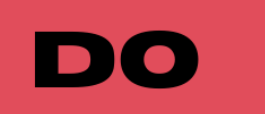

# WHATSAPP

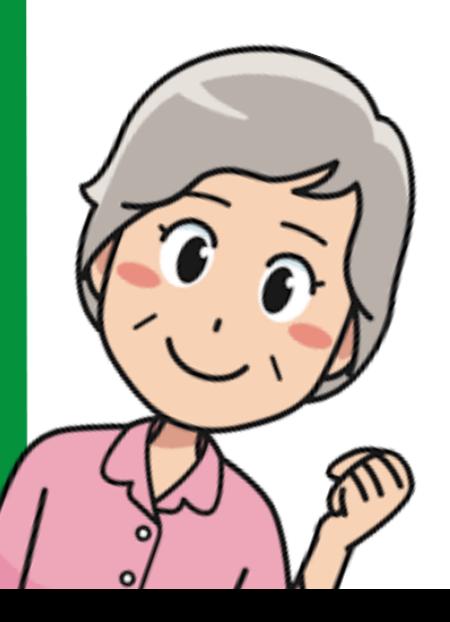

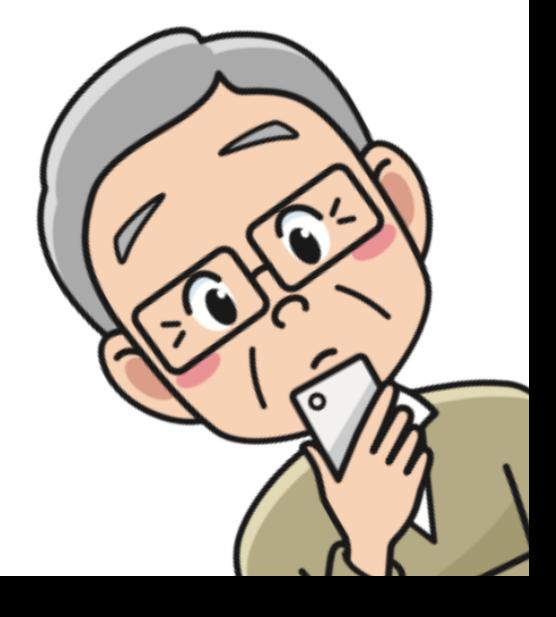

O Guia do WhatsApp é um dos resultados do projeto de extensão Inclusividade 3.0, promovido pelo Curso Técnico em Informática do Instituto Federal de Educação, Ciência e Tecnologia do Estado do Ceará Campus Morada Nova. O projeto tem por objetivo incluir digitalmente pessoas da terceira idade no uso da ferramenta WhatsApp, promovendo a ampliação da comunicação, socialização e autonomia deste público.

No Guia é apresentado como realizar as tarefas mais comuns no uso do aplicativo WhatsApp, além de conscientizar sobre golpes que podem acontecer no uso do aplicativo e como evitá-los. O material foi desenvolvido, sob a orientação da professora Luana Dantas Chagas, pelos alunos do curso Técnico em Informática: Francisco Geovanilson Saraiva, Gessiane Aguiar da Silva, Jona Ferreira de Sousa, Maria Daniele Silva e Vitória Maciel Pinheiro.

Aos que vão utilizar o Guia, fazemos votos de que este material os ajude a utilizar o WhatsApp com autonomia. Sintam-se à vontade para compartilhar o material com quem acharem que também precisa dele.

Um abraço de toda a equipe do Inclusividade 3.0!

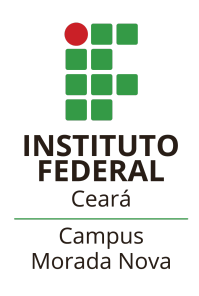

Morada Nova - CE Junho/2023

# **Guia do WhatsApp**

# **1. Tela inicial do WhatsApp**

Quando abrimos o aplicativo WhatsApp, veremos três 3 abas em sua tela: Conversas, Status e Chamadas.

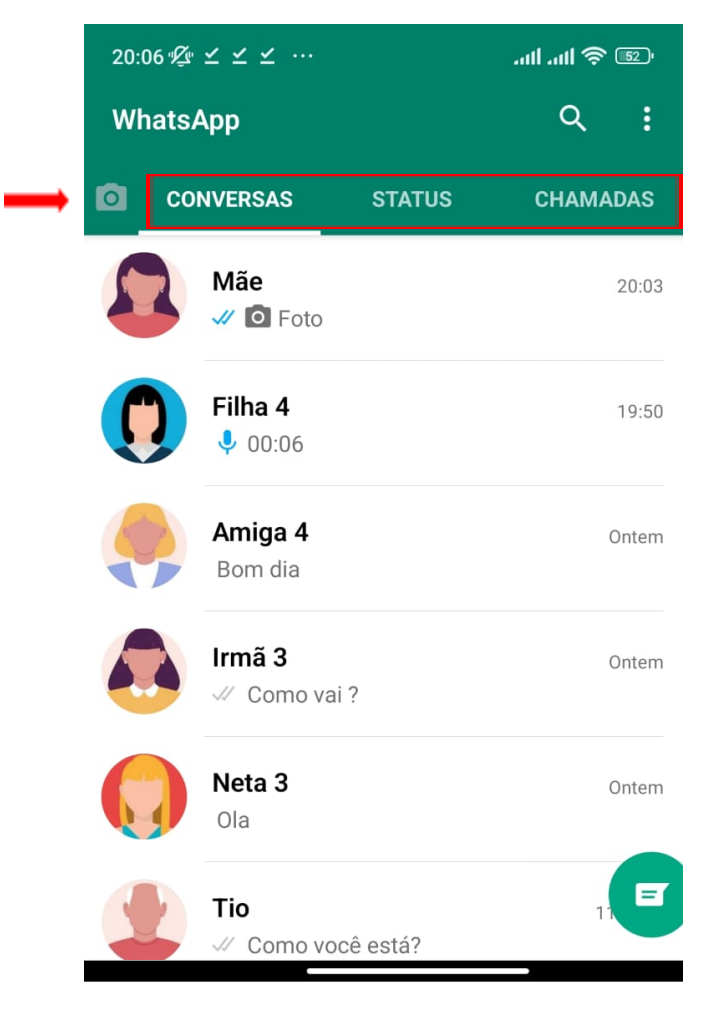

Na aba Conversas, estão listadas todas as conversas que você já teve no WhatsApp. Se a pessoa com quem conversou não estiver na sua agenda, será exibido apenas o número do telefone.

Na aba Status, ficam textos e fotos que alguém compartilhou e que sumirão em 24 horas. Para ver o conteúdo compartilhado, basta clicar em cima do contato.

Na aba Chamadas, ficam todas as chamadas de voz e vídeo que você já fez ou recebeu no WhatsApp.

# **2. Adicionar alguém na agenda**

Há diferentes maneiras de adicionar alguém na agenda do celular. Neste tópico, vamos adicionar um contato utilizando o aplicativo "Contatos" que já está instalado no seu celular.

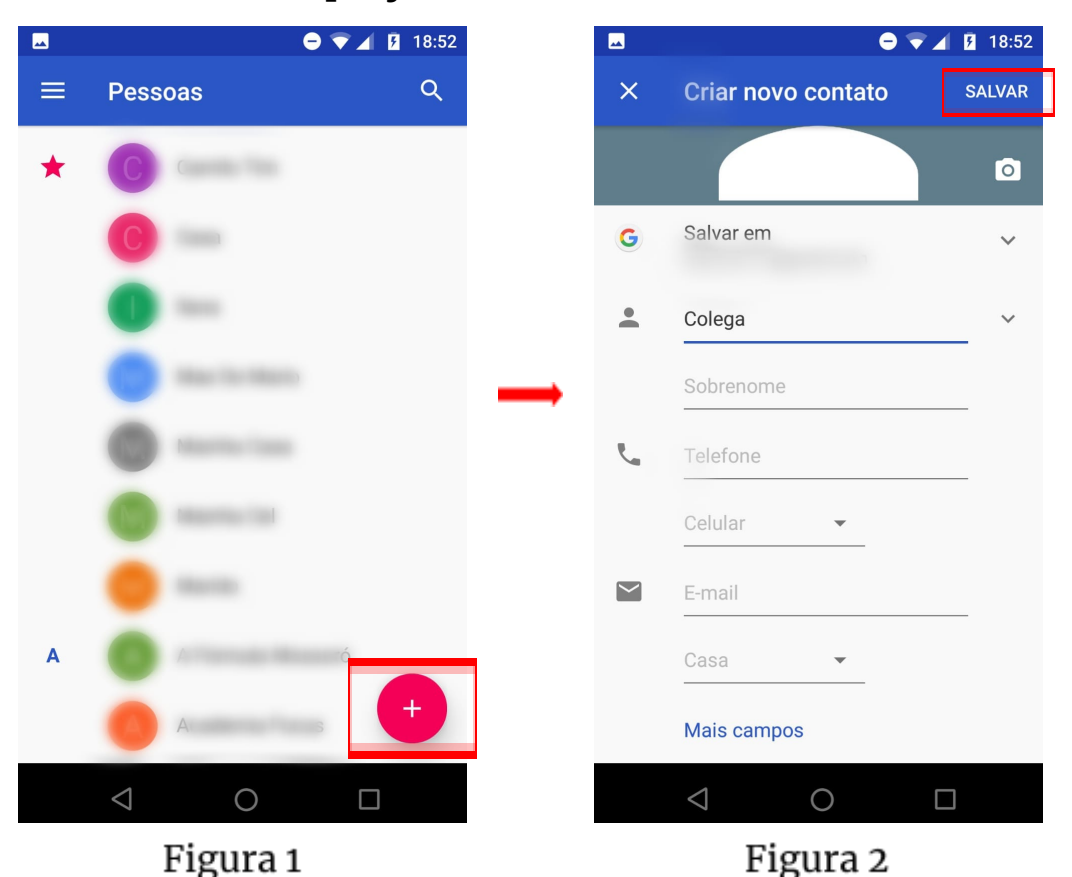

Abra o menu Contatos e clique no símbolo 'mais' para adicionar alguém (Figura 1). Insira o nome e o número do telefone do contato e, em seguida, pressione salvar (Figura 2). O contato deve aparecer automaticamente na sua lista de contatos.

## **3. Conversar com alguém que está na agenda do telefone**

Para procurar alguém da agenda do seu telefone e conversar com ela, abra o WhatsApp e clique na imagem da lupa (Figura 1). Digite o nome da pessoa que está buscando (Figura 2). Ao clicar no nome da pessoa que buscou, uma conversa será aberta.

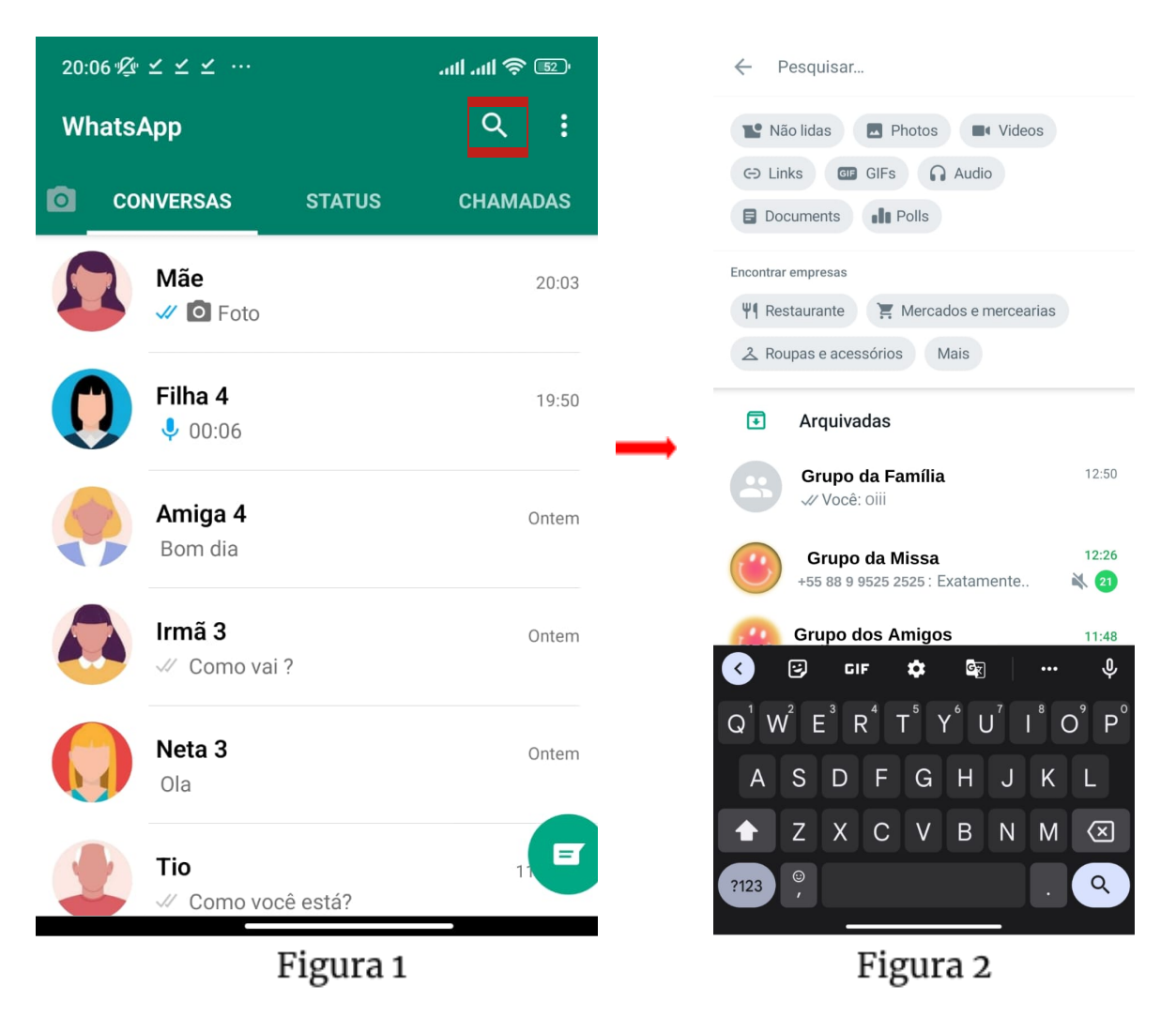

Clique em mensagem para abrir o teclado e digitar um texto. Para enviar a mensagem, clique na seta verde ( > ). Para sair da conversa, basta clicar na seta na parte de cima da tela, ao lado da foto do contato.

#### **4. Realizar chamadas de voz**

Com o recurso chamada de voz, você pode fazer chamadas gratuitas usando o WhatsApp. Esse recurso usa a conexão à Internet do seu aparelho, em vez de consumir minutos do seu plano de telefonia celular.

Para realizar a chamada de voz, abra o conversa com o contato o qual deseja fazer a ligação. Clique no símbolo de telefone.

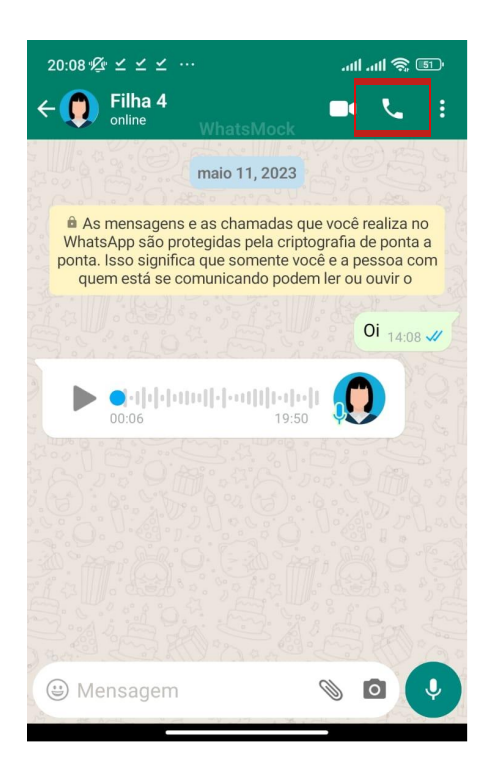

# **5. Realizar chamadas de vídeo**

Com o recurso da chamada de vídeo, é possível não somente escutar a pessoa como também vê-la. Para realizar a chamada, abra o conversa com o contato o qual deseja fazer a ligação. Clique no símbolo da filmadora.

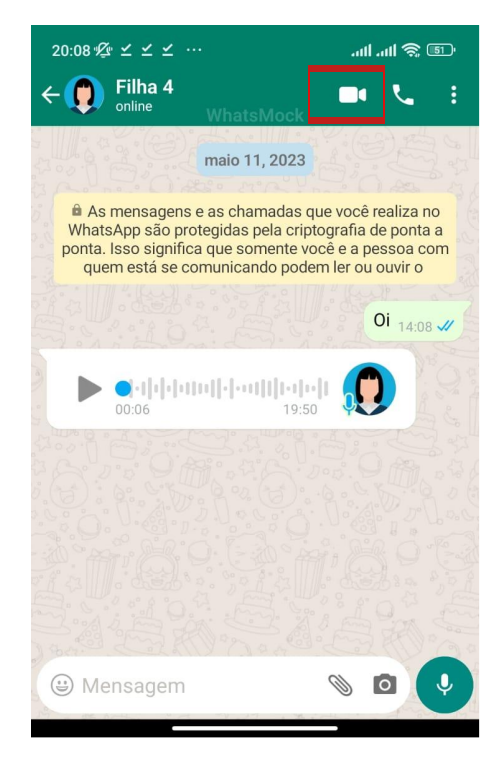

**IFCE Morada Nova** Técnico em Informática

## **6. Para gravar ou ouvir um áudio**

Os áudios são mensagens de voz. Isso significa que quando você envia um áudio para alguém a pessoa irá ouvir a mensagem que foi gravada.

Para enviar um áudio, abra a conversa com o contato que deseja falar. Pressione o microfone, comece a falar e solte o microfone quando terminar sua fala (Figura 1). Outra opção é deslizar o microfone para cima para gravar a fala. Assim, não terá de manter o ícone do microfone pressionado.

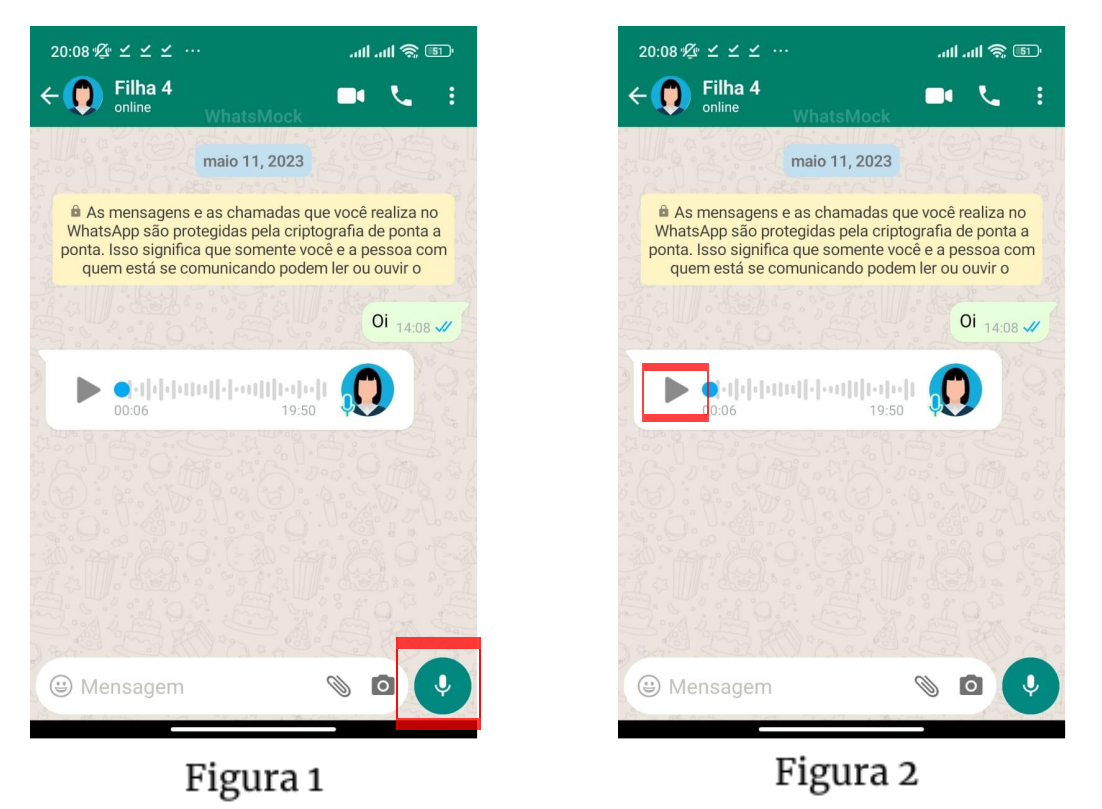

Já para ouvir um áudio recebido basta clicar na seta no início da mensagem de áudio (Figura 2).

# **7. Para tirar uma foto**

Quando estamos em uma conversa no WhatsApp, podemos tirar uma foto e enviá-la na conversa. Para tal, clique no desenho da máquina fotográfica (Figura 1). Aponte a câmera do celular para

o objeto/lugar alvo da foto e clique no círculo mostrado na tela para tirar a foto (Figura 2). Uma vez a foto tirada, clique na seta verde ( ) para enviá-la.

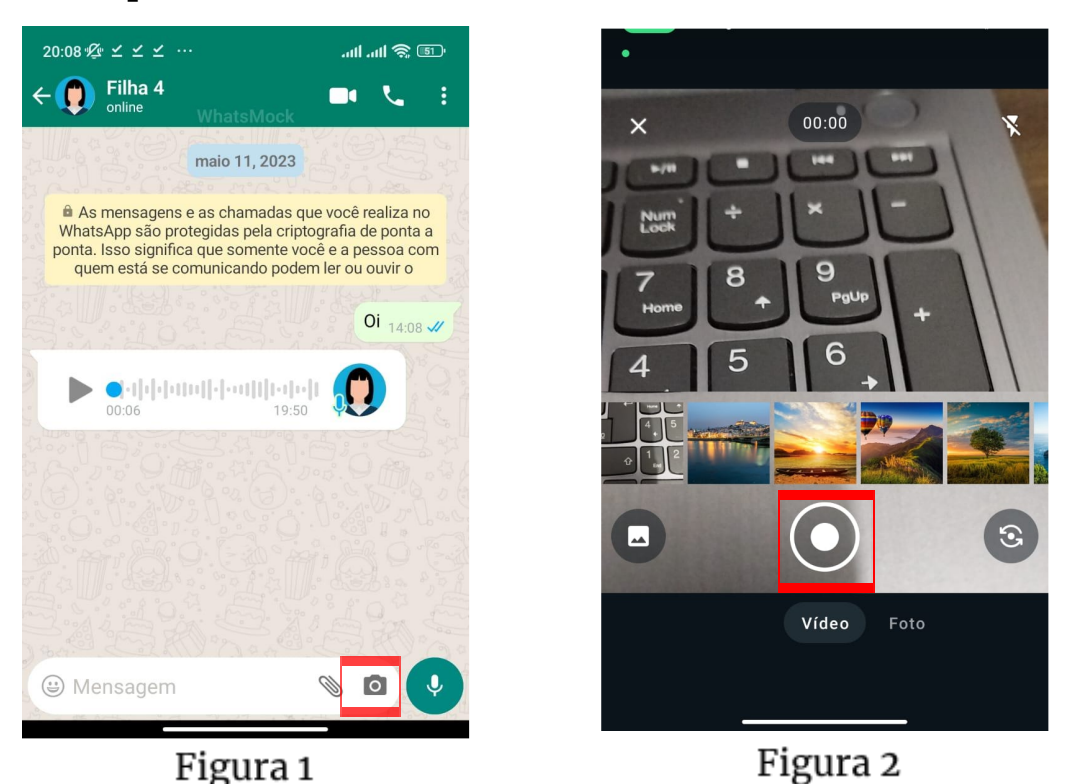

Para tirar uma foto nossa, conhecida como selfie, fazemos a inversão da câmera. O ícone para inversão difere de um celular para outro, mas sempre utiliza duas setas circulares ( $\bigcirc$ ).

## **8. Para excluir uma foto**

As fotos que tiramos ou recebemos ficam armazenadas em nossos celulares, ocupando espaço de armazenamento do dispositivo. Assim, é importante excluir fotos que já não queremos.

Para excluir uma foto, abra a conversa em que a foto foi enviada/recebida. Selecione a foto pressionando seu dedo sobre ela e clique na lixeira na parte de cima da tela (Figura 1). Aparecerá uma mensagem pedindo para confirmar que deseja excluir o arquivo, confirme clicando em excluir (Figura 2).

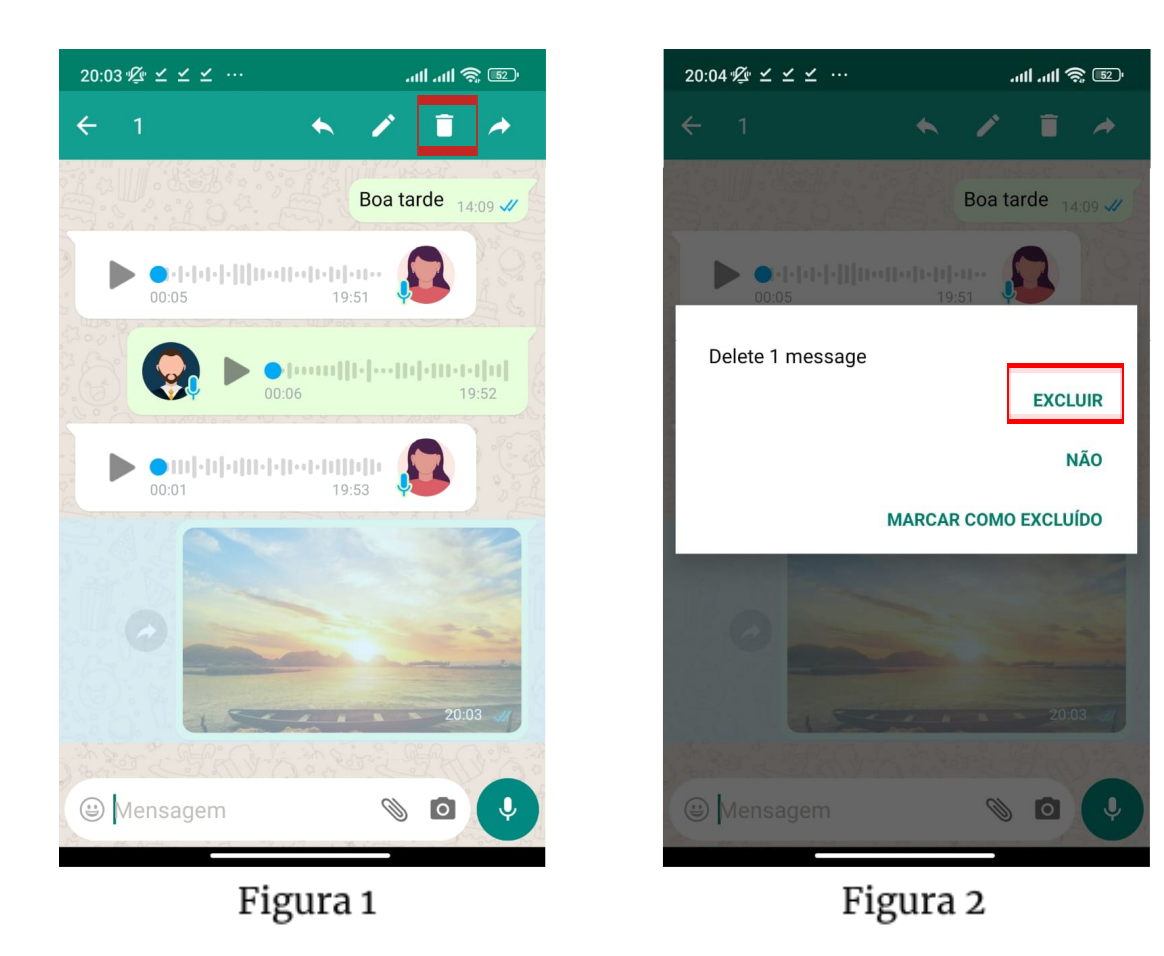

#### **9. Para encaminhar um foto**

Encaminhar uma foto significa enviar uma foto que está em uma conversa com alguém para um outro contato.

Para encaminhar, abra a conversa em que a foto foi enviada/recebida. Selecione a foto pressionando seu dedo sobre ela e clique na seta na parte de cima da tela (Figura 1). O clique na seta faz com que apareçam contatos frequentes e conversas recentes que teve no WhatsApp (Figura 2). Escolha o contato para quem deseja encaminhar a foto clicando nele (se consegue já identificá-lo na tela) ou buscando pelo nome dele na lupa. Uma vez que o contato foi escolhido, clique na seta verde (  $\blacktriangleright$  ) para a foto ser encaminhada.

Vale salientar que é possível escolher mais de um contato, encaminhando a foto para várias pessoas ao mesmo tempo.

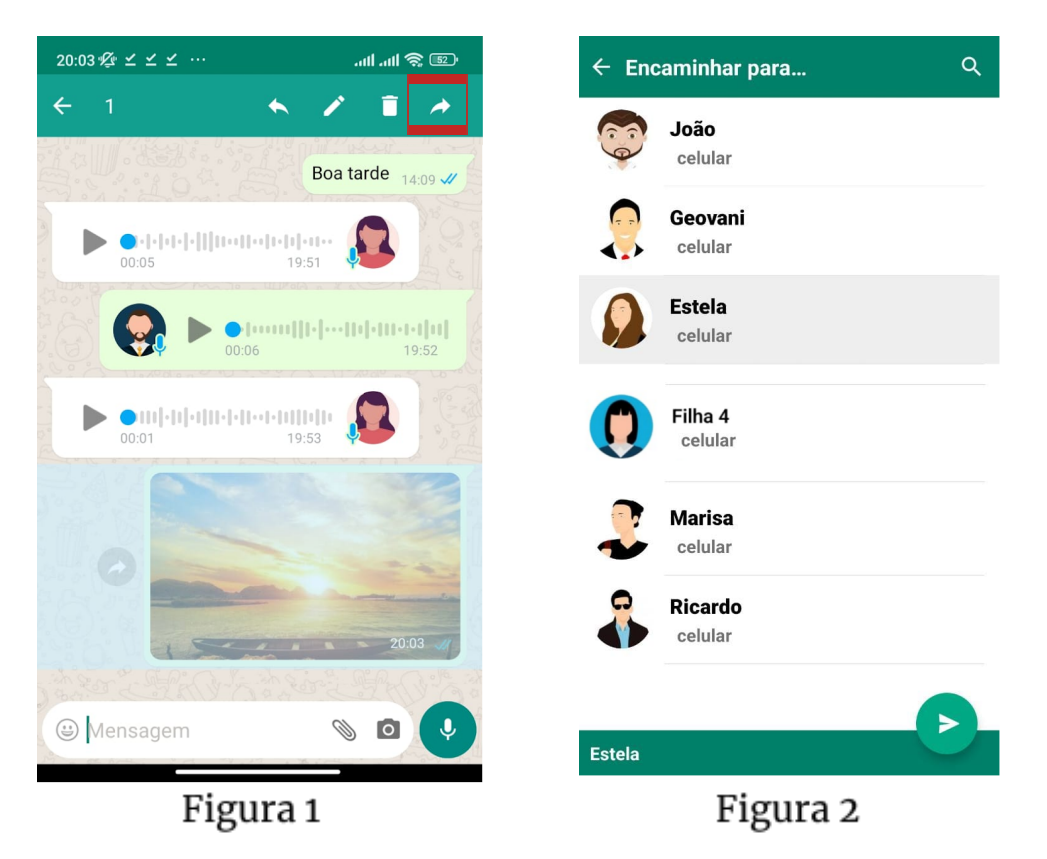

#### **10.Para anexar arquivos**

Anexar um arquivo significa enviar para uma conversa com alguém um arquivo que esteja presente em seu celular. O arquivo pode ser uma foto, um vídeo ou um documento de texto. De modo geral, os arquivos são encontrados na galeria do celular.

Para fazer o anexo, abra a conversa com a pessoa a quem deseja enviar o arquivo e clique no ícone que tem o desenho de um clipe (Figura 1). Serão exibidos as opções de arquivos que podem ser anexados. Por exemplo, um documento, um contato ou um arquivo na Galeria. Neste material, vamos adotar anexar uma foto presente na Galeria do celular. Assim, clique em Galeria.

As fotos presentes na Galeria serão exibidas organizadas por categorias como, por exemplo, Câmera e Vídeos (Figura 2). Para este material, vamos escolher a câmera. Serão exibidas todas as fotos e vídeos produzidos utilizando a câmera do seu celular. Escolha um clicando nele e clique na seta verde  $(\rightarrow)$  para que o arquivo seja enviado.

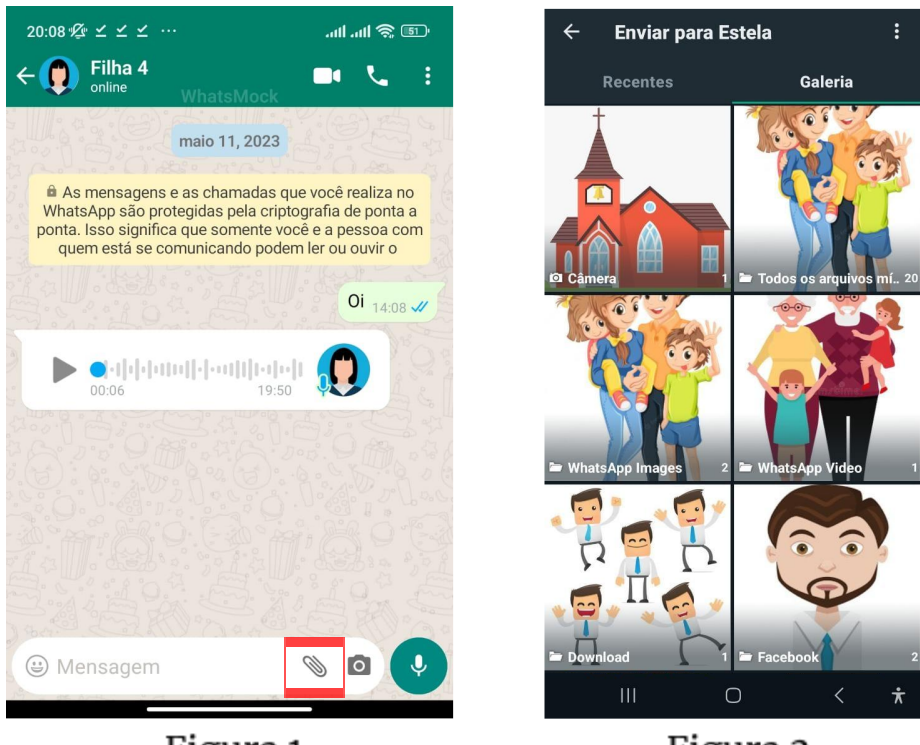

Figura 1

Figura 2

## **11. Sair de um grupo**

Os grupos de WhatsApp permitem que as mensagens enviadas dentro dele sejam recebidas por todas as pessoas que compõem o grupo. Isso facilita a comunicação com um número maior de pessoas e, por isso, é muito comum termos grupos de familiares, amigos ou instituições às quais fazemos parte como, por exemplo, clubes e igrejas.

Caso não tenha mais interesse em participar de um determinado grupo e deseje sair, entre no grupo. Na parte superior da tela, clique no símbolo de menu. É o símbolo com três pontinhos, um em cima do outro  $\binom{1}{k}$ . Neste menu serão exibidas

diversas opções (Figura 1). Escolha a opção mais clicando nela. Um outro menu será aberto, onde será exibida a opção de sair do grupo (Figura 2). Clique nela. Uma mensagem de confirmação será exibida questionando se, de fato, deseja sair do grupo. Clique em sair.

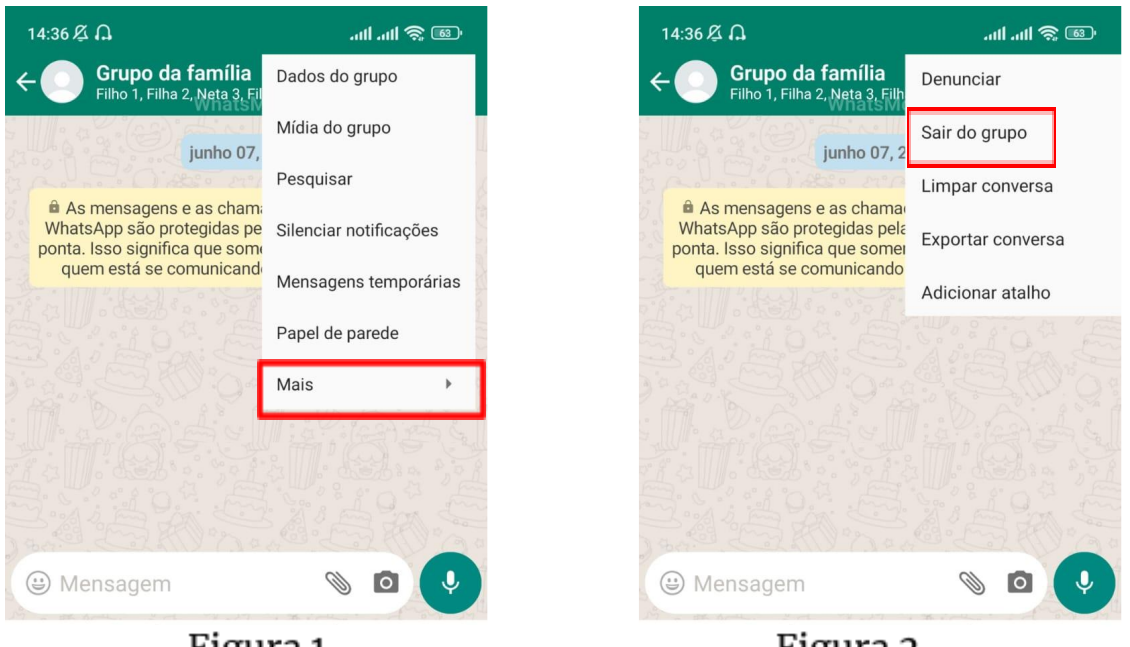

Figura 1

Figura 2

# **12. Colocar uma foto no perfil**

A foto do perfil é a foto que é exibida ao lado do seu número de telefone nas conversas que realiza pelo WhatsApp. Ela pode ser tirada na hora ou ser proveniente da Galeria do celular. Para este material, vamos utilizar uma foto presente na Galeria.

Para alterar ou adicionar uma foto de perfil, entre no WhatsApp e, na parte superior da tela, clique no ícone de menu. É o símbolo com três pontinhos, um em cima do outro (:). Um menu será exibido. Nele, clique na opção Configurações (Figura 1). Na tela que será aberta, clique no círculo ao lado do seu nome (Figura 2). Se já houver uma foto na sua conta, o círculo estará com sua foto. Caso não, estará com um boneco em cinza.

Na tela seguinte, clique no símbolo de máquina fotográfica para determinar uma foto. O aplicativo exibirá opções de onde você pode buscar a foto (Figura 3). Escolha a opção Galeria. Por fim, escolha uma foto da Galeria para se tornar a foto do seu contato (Figura 4).

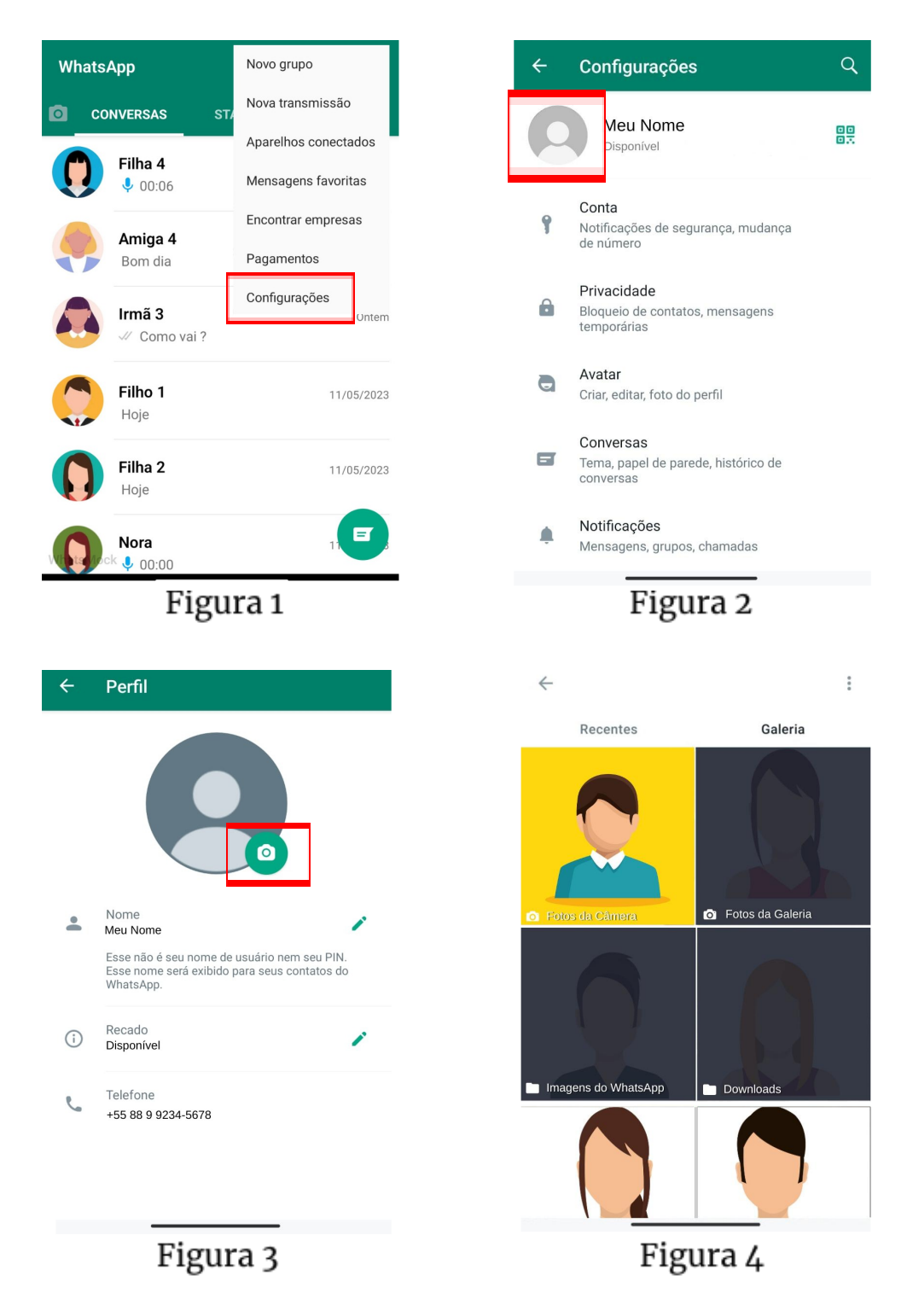

#### **IFCE Morada Nova** Técnico em Informática

## **13. Prevenir golpes**

Quando utilizamos o WhatsApp, qualquer pessoa pode entrar em contato conosco, inclusive criminosos. Não é incomum ouvirmos falar sobre pessoas que caíram em algum golpe aplicado por meio do WhatsApp. A melhor forma de prevenir que não se torne vítima também é conhecer as formas como os golpes costumam acontecer para saber reagir quando estiver diante de uma dessas situações.

Neste material, vamos apresentar as tentativas mais comuns de golpes no WhatsApp.

# -Golpe do WhatsApp clonado:

Um WhatsApp clonado significa que um criminoso está com a posse da sua conta de WhatsApp, podendo conversar com seus contatos como se fosse você.

Esse golpe acontece porque quando instalamos o WhatsApp no celular recebemos um código de 6 dígitos por meio de mensagem (SMS). É possível instalar nosso WhatsApp em outro dispositivo se estivermos de posse do código SMS enviado.

Por exemplo, você tem um celular da marca X com o WhatsApp instalado e ganhou um celular da marca Y. Agora, você deseja usar seu WhatsApp no celular novo, da marca Y. Assim, você instala o WhatsApp no celular da marca Y e coloca seu número de telefone. O WhatsApp irá então bloquear o acesso a sua conta no celular X e liberar o acesso no celular Y. Para tal, ele enviará um código por mensagem para seu número de telefone.

Para clonar uma conta de WhatsApp, o que o criminoso faz é solicitar usar seu número no WhatsApp de algum dispositivo que ele tem. Como o WhatsApp enviará o código SMS para confirmar a mudança de dispositivo para o seu número, o criminoso tenta lhe enganar para informar o código enviado.

Na figura abaixo vemos um exemplo de tentativa de clonagem. O criminoso se passa por uma representante do Ministério da Saúde. Antes de enviar a mensagem para o WhatsApp da vítima, ela solicita usar o aplicativo em outro dispositivo, fazendo com que chegue ao número de telefone da vítima o código SMS. Na mensagem do WhatsApp, o criminoso tenta enganar a vítima lhe dizendo que o código é um número de protocolo para agendar uma vacina da Covid. Caso a vítima acredite na mensagem e informe o código SMS, o criminoso conseguirá se apossar da conta de WhatsApp da vítima.

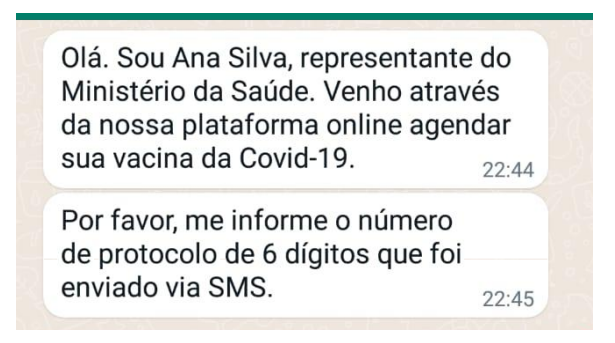

Caso receba uma mensagem assim, desconfie! Não informe o código SMS. Empresas e organizações não entram em contato solicitando dados. Os dados são solicitados apenas quando o cliente entra em contato. Por exemplo, se você deseja bloquear um cartão de banco, você entra em contato com o banco. Nesta ligação, que foi iniciada pelo cliente, o banco pedirá dados para confirmar que você de fato é cliente. O contrário, o banco ligar para o cliente, não acontece.

Caso tenha seu WhatsApp clonado, alerte seus amigos e familiares para que não conversem com seu WhatsApp. Para obter sua conta de volta, reinstale o WhatsApp. Isso fará com que o processo de receber o SMS seja feito de novo. Se, mesmo assim,

não conseguir reaver sua conta, entre em contato com a empresa WhatsApp.

## -Golpe do perfil falso:

Um perfil falso é quando o criminoso, utilizando um número desconhecido, tenta se passar por alguém. O objetivo geralmente é inventar uma história para conseguir transferências bancárias. Na figura abaixo vemos um exemplo desta situação.

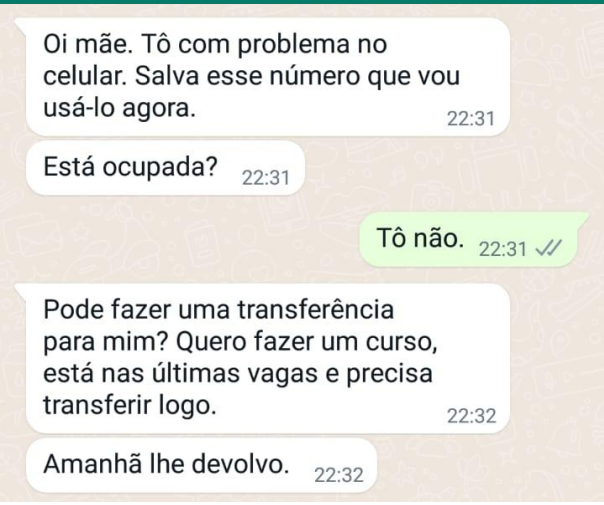

No exemplo da figura, o criminoso tenta se passar pela filha de alguém. Para que a mãe acredite que se trata da filha dela, ele justifica que o celular está com problema e precisou usar um número de telefone novo. Em seguida, o criminoso já inventa a história de que precisa de dinheiro para fazer um curso e pede à vítima uma transferência. Caso a vítima acredite que se trata de sua filha, irá transferir dinheiro para o criminoso. De modo geral, os criminosos inventam histórias que envolvem uma necessidade urgente de ter acesso ao dinheiro, não permitindo que a vítima tenha tempo para pensar.

Caso receba mensagens de contatos pedindo dinheiro ou tentando lhe vender algo, não transfira dinheiro. Desconfie! Antes

de realizar qualquer transação bancária é necessário confirmar a identidade da pessoa com quem está falando. Você pode tentar identificar a pessoa fazendo uma ligação telefônica ou solicitando uma informação pessoal que só a pessoa verdadeira saberia.

## -Golpe do link de site falso:

Os *links* falsos tratam-se de endereços para páginas na Internet que te levam para sites que fingem ser uma empresa ou organização. Para aplicar esse golpe, o criminoso manda uma mensagem junto com o endereço do site estimulando que a vítima clique no link. Na Figura abaixo temos um exemplo.

> Veja isso: http://101promo.net/Tam/. A TAM está fazendo aniversário e por isso está sorteando duas passagens.  $22:50$

No exemplo da figura, o criminoso envia uma mensagem tentando fazer com que a vítima acredite que a empresa TAM está comemorando aniversário e, por isso, está sorteando duas passagens. Para concorrer, a vítima deve clicar no link enviado. Caso a vítima acredite na história e clique no link, ela abrirá um site que parece ser o da empresa TAM, porém não é. O intuito desse golpe, de modo geral, é conseguir obter dados da vítima que tragam benefícios financeiros ao criminoso.

Esse tipo de mensagem que envolve links falsos não necessariamente será enviada por um criminoso. É possível que algum amigo ou familiar receba a mensagem, acredite nela e encaminhe para você.

Caso receba uma mensagem assim, desconfie! Em vez de clicar no link, busque no Google o site oficial da empresa e

verifique nele se há alguma promoção. Caso clique no link da mensagem e sejam solicitados dados pessoais, especialmente dados financeiros, não forneça.

#### -*Fake news* e correntes:

Além desses tipos de golpes, também é muito comum a propagação de notícias falsas, conhecidas como *fake news*. Neste caso, a ideia de quem cria *fake news* não é ter um benefício financeiro imediato, mas se beneficiar por meio da desinformação de quem recebe a mensagem.

Por exemplo, se duas empresas de alimentos são concorrentes e uma começa a criar notícias falsas que a outra empresa vende produto contaminado, os clientes, desinformados da real situação, não irão mais consumir os produtos da empresa vítima da *fake news*, favorecendo (de forma desonesta!) a empresa que criou a notícia falsa.

De modo geral, a mensagem com a notícia falsa é feita de modo a gerar um impacto para quem a lê, fazendo com que muitas pessoas encaminhem a mensagem para outras. O uso de *fake news* se tornou tão grande que, quando uma mensagem é encaminhada por um grande número de pessoas, o WhatsApp a exibe com o texto "*Encaminhada com frequência*", escrito em itálico, logo acima dela.

Caso receba mensagens sensacionalistas, que mostram dados que fogem ao senso comum, que geram pânico ou com o rótulo "*Encaminhada com frequência*", desconfie! Não encaminhe a mensagem adiante. Verifique em fontes de notícias seguras se o que está na mensagem recebida é de fato verdadeiro. Na figura a seguir tem-se um exemplo deste tipo de notícia.

Os médicos estão pedindo para quem for cozinhar feijão, deixar ele de molho por 15 min no vinagre. Só o vinagre está matando uma bactéria que está vindo no fejião. Nem o antibiótico está resolvendo. Os médicos estão desesperados. Vamos repassar isso, principalmente para quem tem criança. Compartilhe! Isso é seríssimo! Repassando de outro grupo. Isso é oficial. Veio do hospital de clínica de Curitiba  $23:48 \checkmark$ 

Na figura do exemplo, a pessoa tenta gerar pânico nas pessoas para que elas acreditem que há uma bactéria no feijão que só pode ser morta com molho em vinagre. A mensagem é escrita de modo que o leitor sinta medo ao lê-la e nem ao menos raciocine sobre o que está escrito. De modo geral, o leitor fica tão impactado com a mensagem que acaba a passando adiante para outras pessoas.

Contudo, com um pouco de calma, podemos indagar algumas questões sobre a mensagem: como o vinagre mata bactéria e antibiótico não? Que hospital de clínica de Curitiba é esse? Quem é o autor da mensagem de fato? A mensagem diz que é oficial, mas oficial de quem? Além das nossas indagações que já põem em cheque a veracidade da notícia, basta verificar em outros veículos de notícias se há algo sobre essa bactéria do feijão. Um assunto tão sério sobre um item tão popular da mesa da família brasileira seria noticiado por todos os veículos de comunicação.

Além das *fake news*, outras mensagens que são encaminhadas com frequência são as correntes. Estas são mensagens utilizadas para criar burburinho sobre determinado assunto ou fazer graça. Na figura a seguir temos um exemplo de corrente.

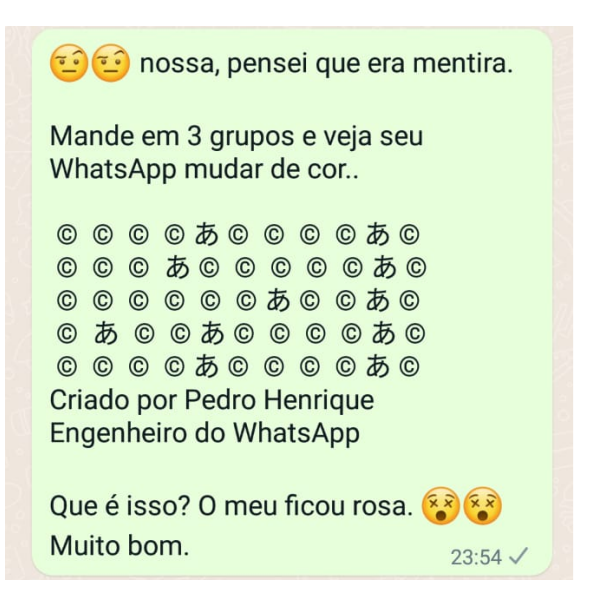

Na mensagem a pessoa induz o leitor a encaminhá-la para três outros grupos para ver o WhatsApp mudar de cor. Essa função não existe e a mensagem é apenas para fazer graça. Caso o leitor acredite, encaminhará para os grupos, não verá o WhatsApp mudar de cor e vai entender que era uma brincadeira. Como o leitor passou a mensagem adiante em grupos, muitas outras pessoas vão ver a mensagem. Aqueles que acreditarem vão repassá-la, fazendo com que a mensagem chegue para ainda mais pessoas e a brincadeira continue.